راهنمایی **پذيرش داوطلب - دانشگاه زنجان** :

مرحله ی ورود به صفحه پذیرش داوطلب جهت ثبت اطالعات به شکل ذیل می باشد

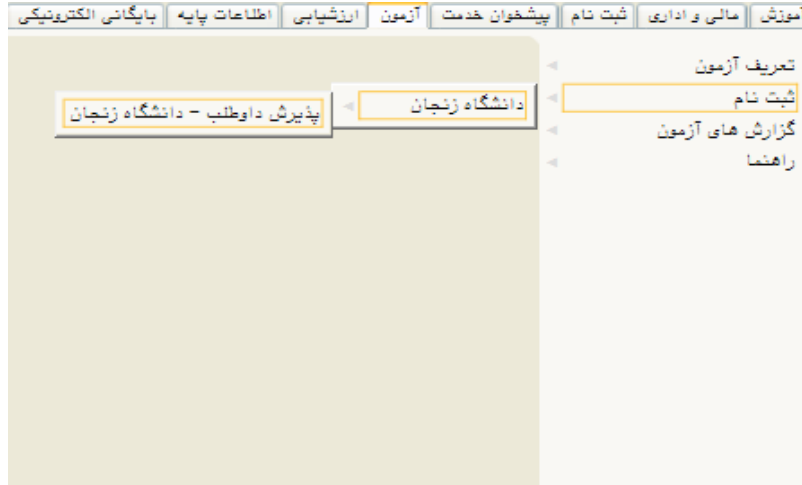

صفحه اطالعات **پذيرش داوطلب - دانشگاه زنجان** : این صفحه شامل 7 بند می باشد، که تمام بندها براساس اطالعات درخواست شده باید تکمیل شود.

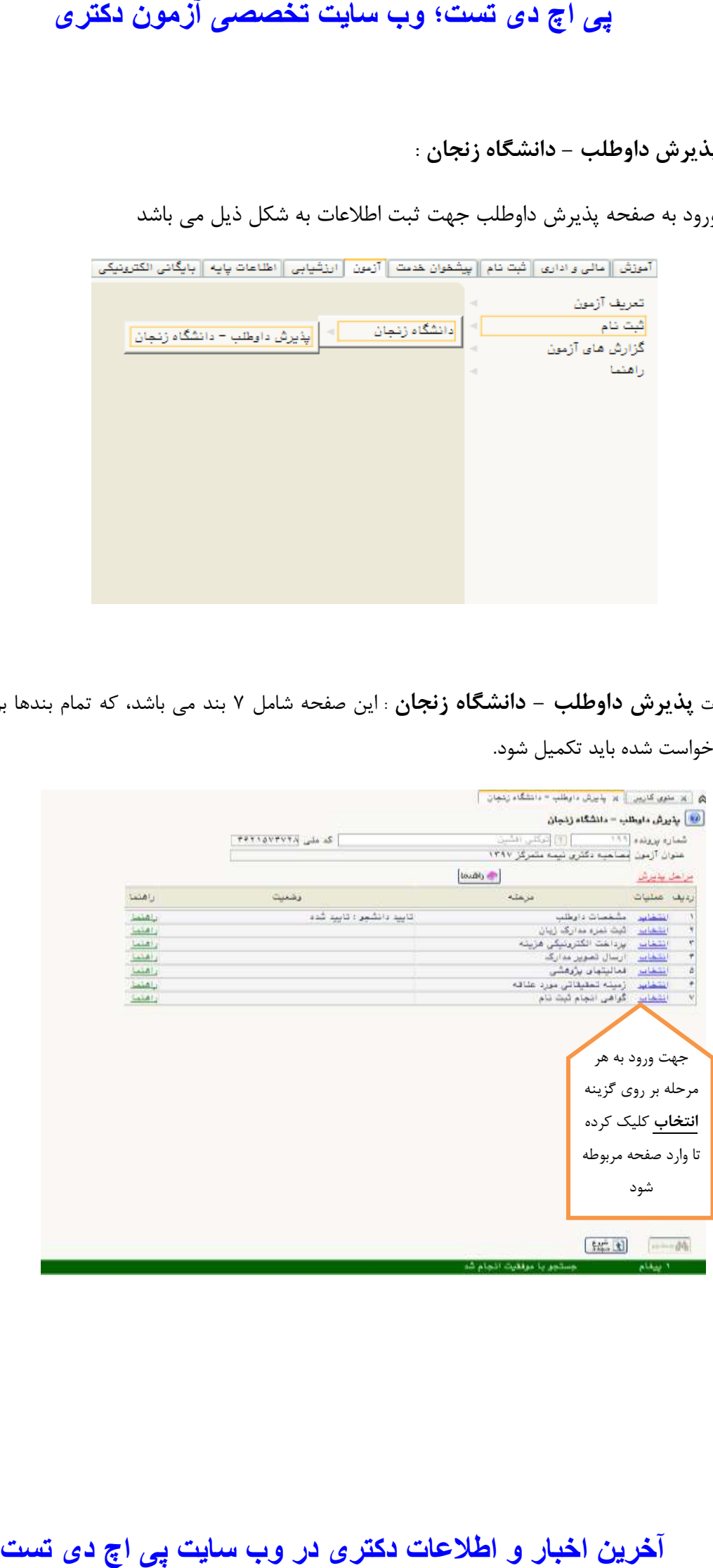

**بند 1 مشخصات داوطلب :**

در این مرحله مشخصات داوطلب بصورت کامل تکمیل می شود و در انتها اطالعات وارد شده را تایید کرده و بر روی دکمه کلیکالیا<br>کا تغییرات کلیک کرده تا اطلاعات ذخیره شود .

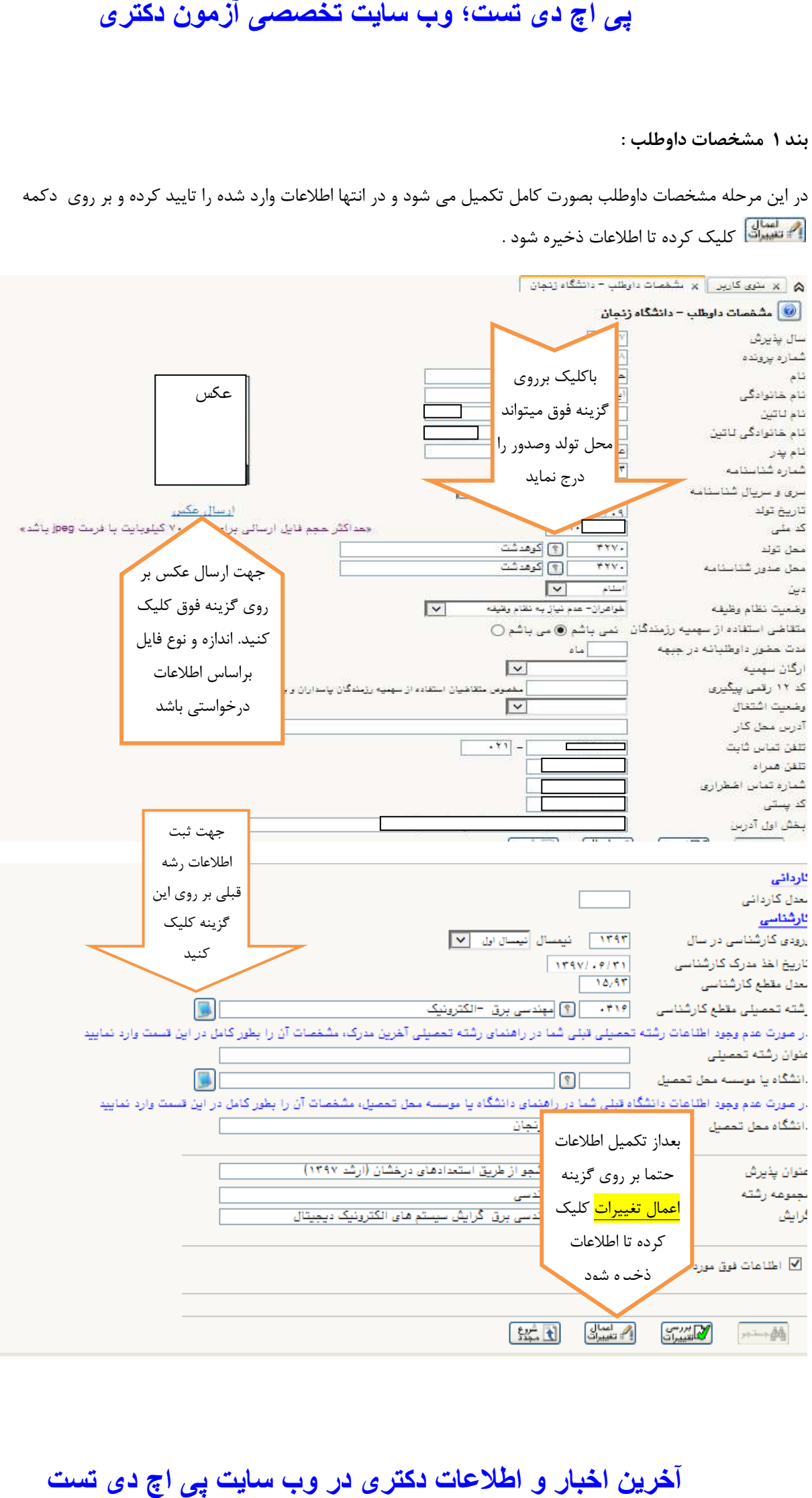

**بند 2 : ثبت نمره مدرک زبان :**

در صورت داشتن مدرک زبان ، نمره در این قسمت باید وارد شده و  $\Box$ ایعاد کلیک کرده تا اطلاعات ذخیره شود.

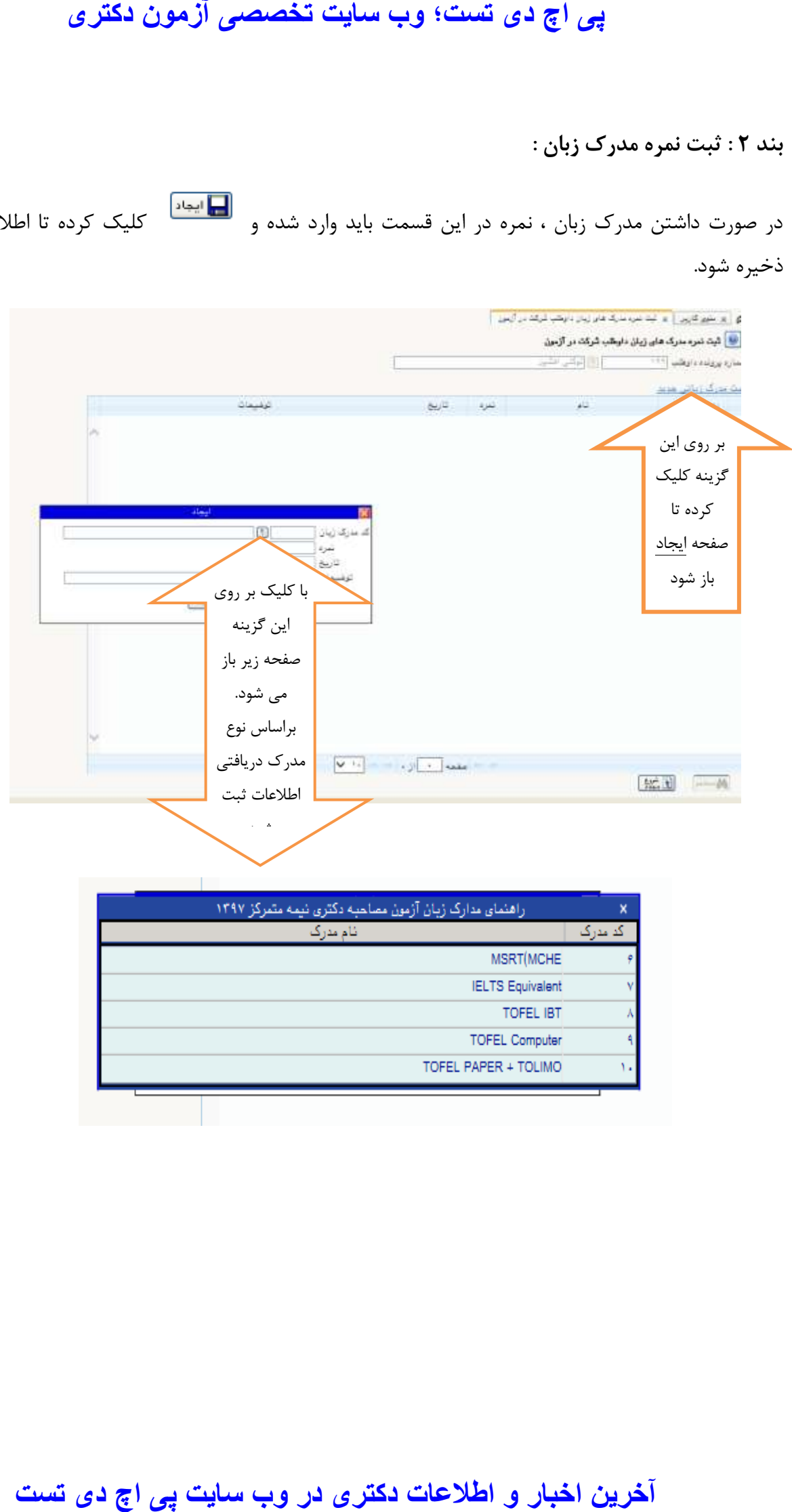

**بند 3 : پرداخت الکترونیکی هزينه :**

به کمک این پردازش کاربر می تواند نسبت به پرداخت الکترونیکی هزینه شرکت در آزمون تحصیالت تکمیلی اقدام نماید. در صورت عدم پرداخت امکان ادامه مراحا ثبت نام میسر نخواهد بود.

۱. ابتدا شماره داوطلب مورد نظر را وارد یا به کمک راهنما انتخاب کرده و گزینه $\spadesuit$ <del>دستم</del>ا را انتخاب نمایید. در صورتی که خود داوطلب اقدام می نماید، شماره داوطلبی وی به صورت خودکار وارد خواهد شد .

۲. پس از انتخاب گزینه <mark>هنه جستجر</mark> مبلغی که لازم است پرداخت گردد در فیلد " مبلغ پرداختی" نشان داده شده و در صورتی که قبال مبالغی توسط داوطلب پرداخت شده باشد، در فیلد "وضعیت پرداخت" نمایش داده می شود .

.3 در مرحله بعد بسته به اینکه امکان پرداخت الکترونیکی در کدام بانک پیش بینی شده باشد، گزینه هایی حاوی آرم و نام هر بانک در باالی فرم مشاهده می شود. در صورت وجود چند گزینه برای بانکها، داوطلب می تواند با توجه به کارت اعتباری خود، روی هر گزینه مورد نظر کلیک کرده و نسبت به پرداخت هزینه اقدام می نماید .

.4پس از انجام عملیات مربوط به پرداخت و برگشت به این فرم، الزم است کنترل نمایید که مبلغ پرداختی در فیلد "وضعیت پرداخت" ثبت شده باشد.

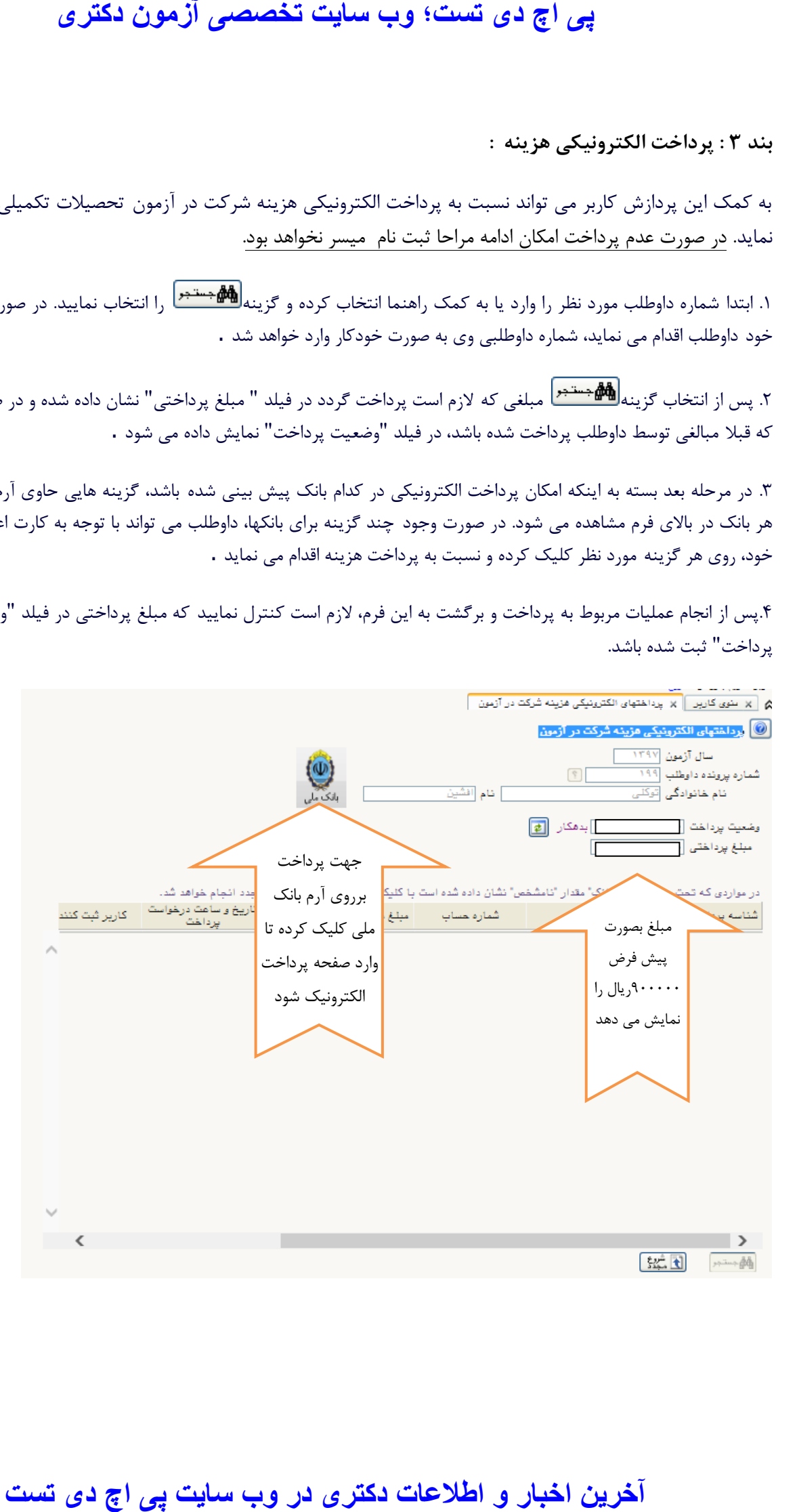

# **بند 4 : ارسال تصوير مدارک**

در این مرحله وارد صفحه ارسال تصویر مدارک داوطلب میشود که براساس اطالعات در خواست شده باید کامل شود و در آخر هر مرحله بر روی دکمه <mark>گا تغییرات</mark> | کلیک کرده تا اطلاعات ذخیره شود . ردیف های ۱ تا ۴ ارسال مدارک باید انجام شود . از ردیف 5 تا 24 در صورت داشتن مدارک ، اطالعات ارسال شود .

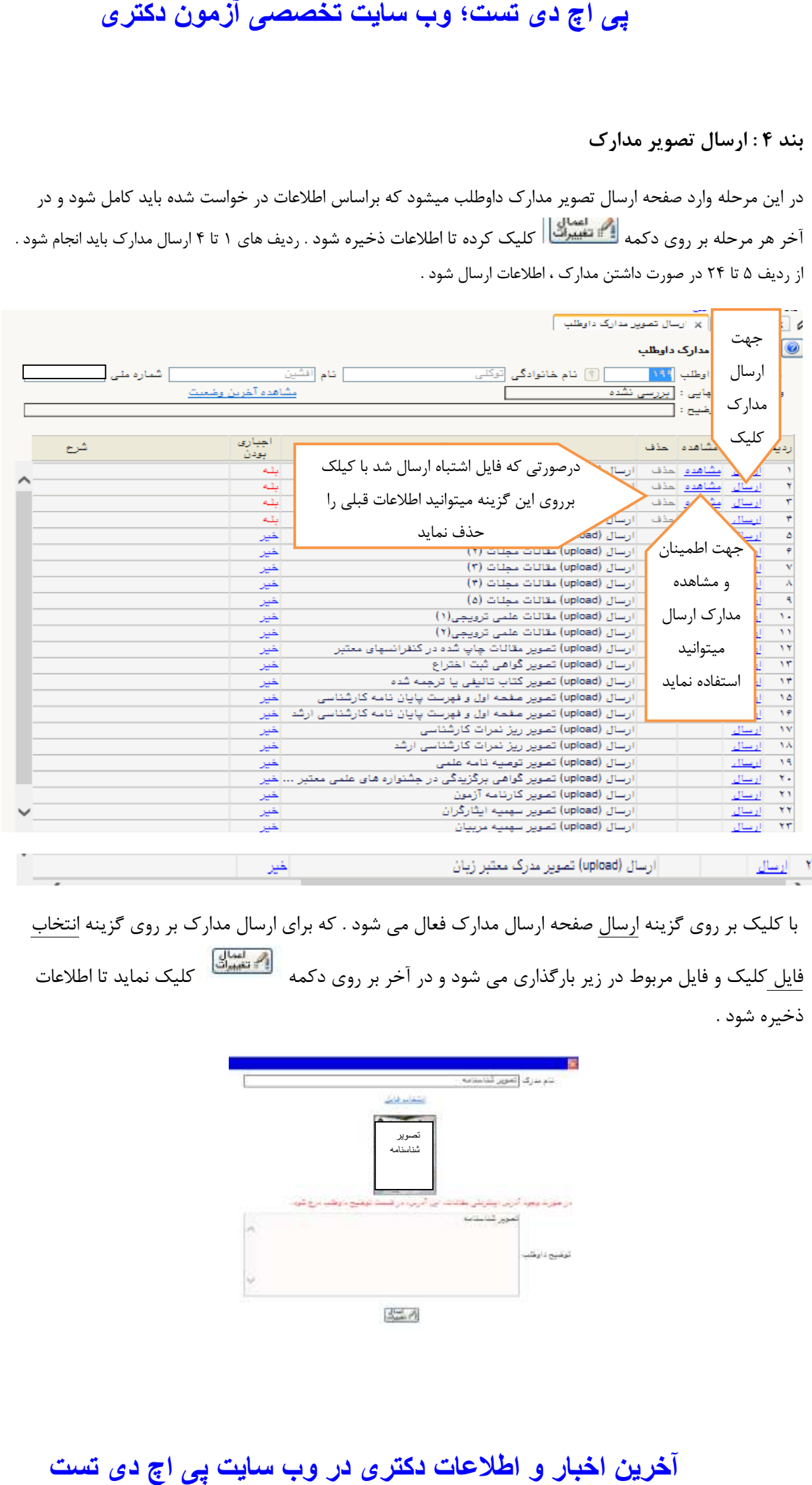

با کلیک بر روی گزینه ارسال صفحه ارسال مدارک فعال می شود . که برای ارسال مدارک بر روی گزینه انتخاب فایل کلیک و فایل مربوط در زیر بارگذاری می شود و در آخر بر روی دکمه کلیک نماید تا اطالعات ذخیره شود .

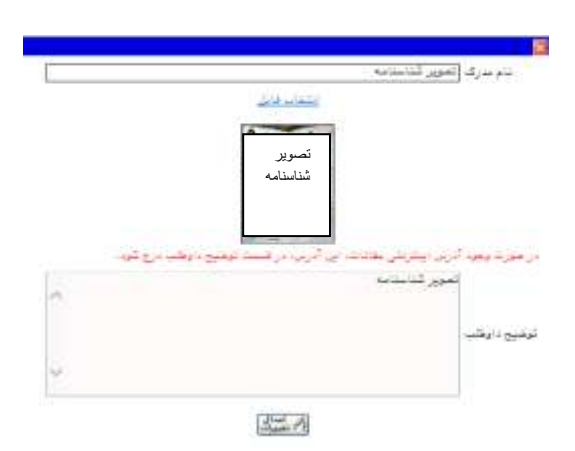

جهت اطمینان از ارسال صحیح مدرک میتوانید در صفحه ارسال مدارک بر روی گزینه مشاهده کلیک نماید تا فایل ارسال شده را مشاهد نماید .

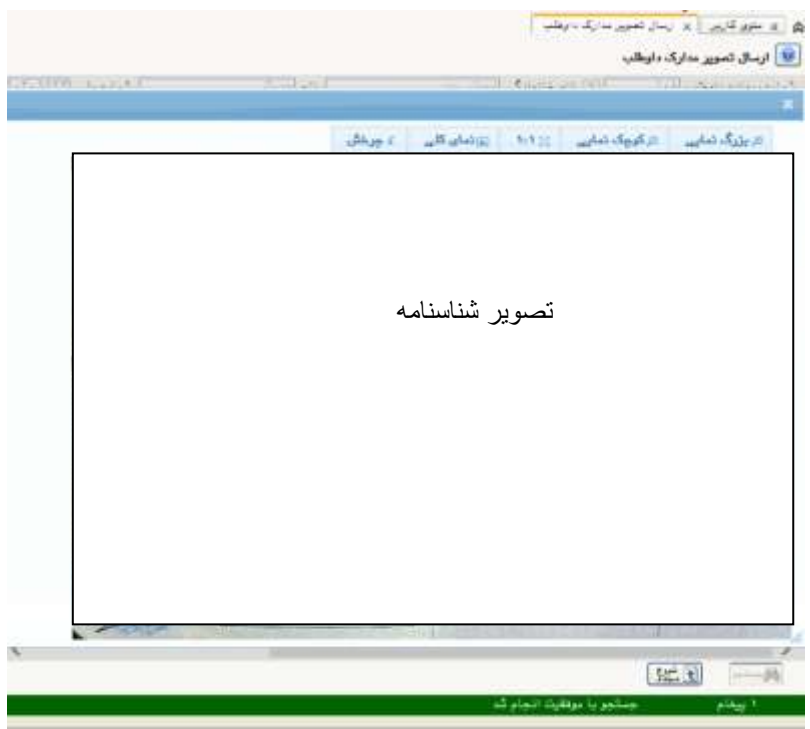

**بند 5 : فعالیت های پژوهشی :**

در این بند درصورت داشتن فعالیت پژوهشی ، اطالعات پژوهشی را در صفحه مربوط ثبت نماید .و سپس بر روی دکمه

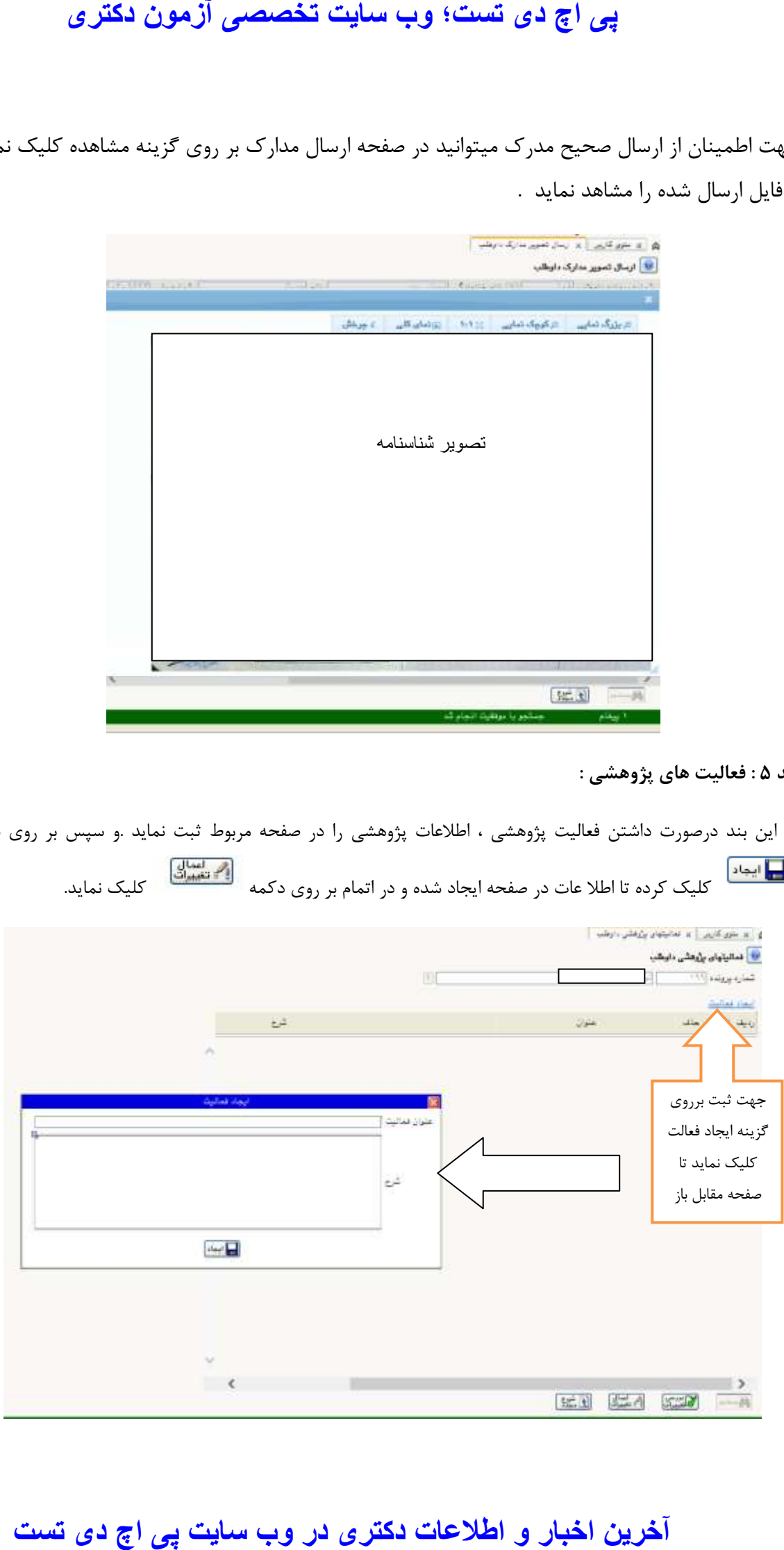

کل ایجاد)<br>کلیک کلیک کرده تا اطلا عات در صفحه ایجاد شده و در اتمام بر روی دکمه کلیتهای کلیک نماید.

**بند 6 : زمینه تحقیقاتی مورد عالقه :**

در این قسمت زمینه فعالیت مورد عالقه جهت رساله دکتری را وارد نماید .

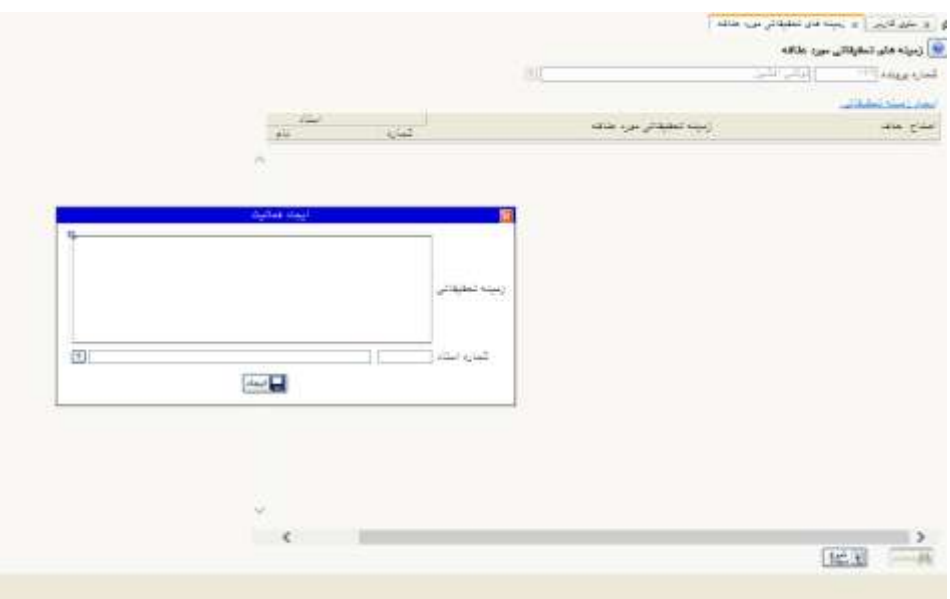

## **بند 7 : گواهی انجام ثبت نام :**

در این بند اطالعات گواهی ثبت نام غیرحضوری فراخوان جذب دانشجو از طریق استعدادهای درخشان دکتری1397 و رشته و گرایش انتخابی داوطلب را نمایش میدهد .

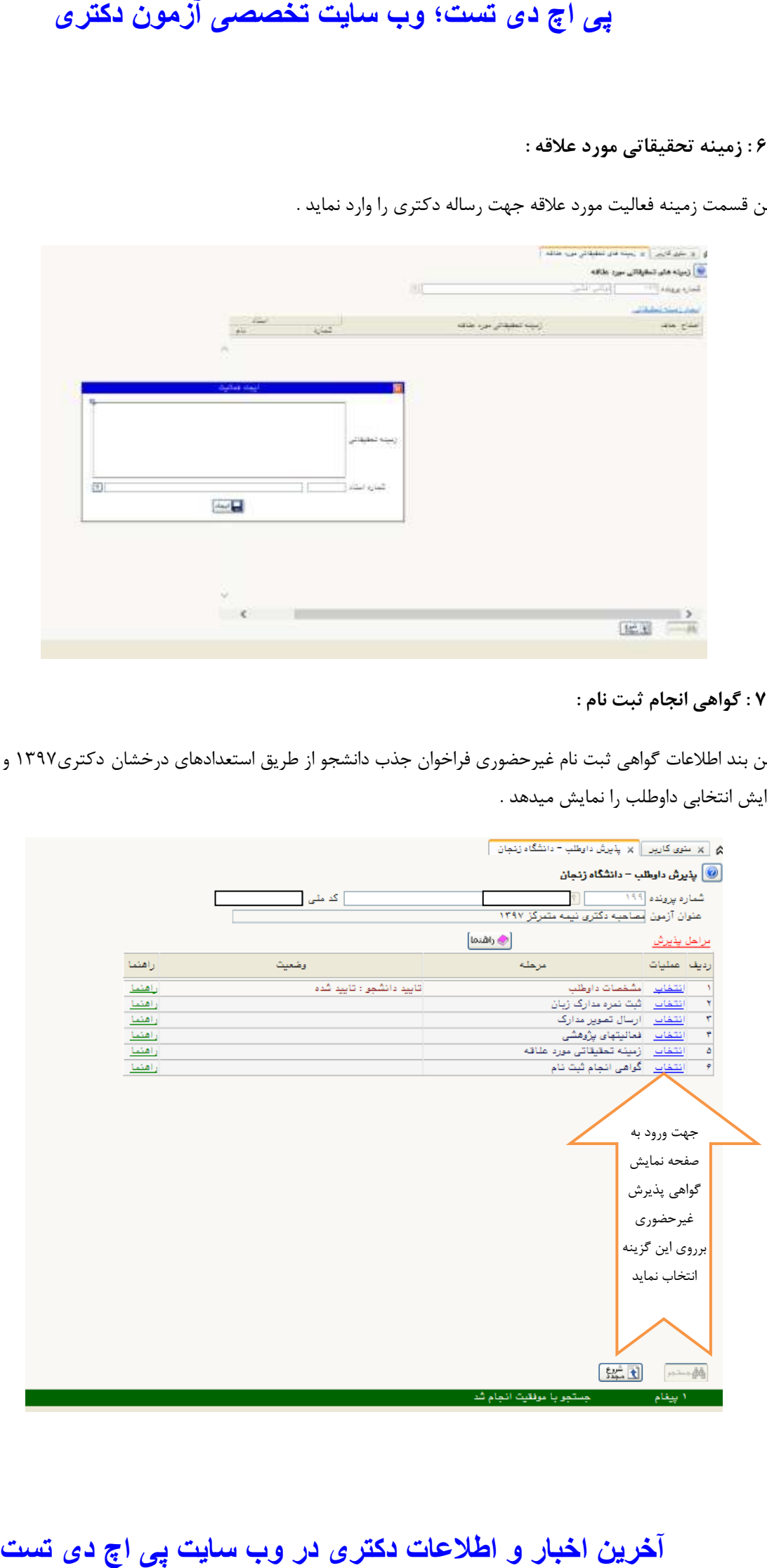

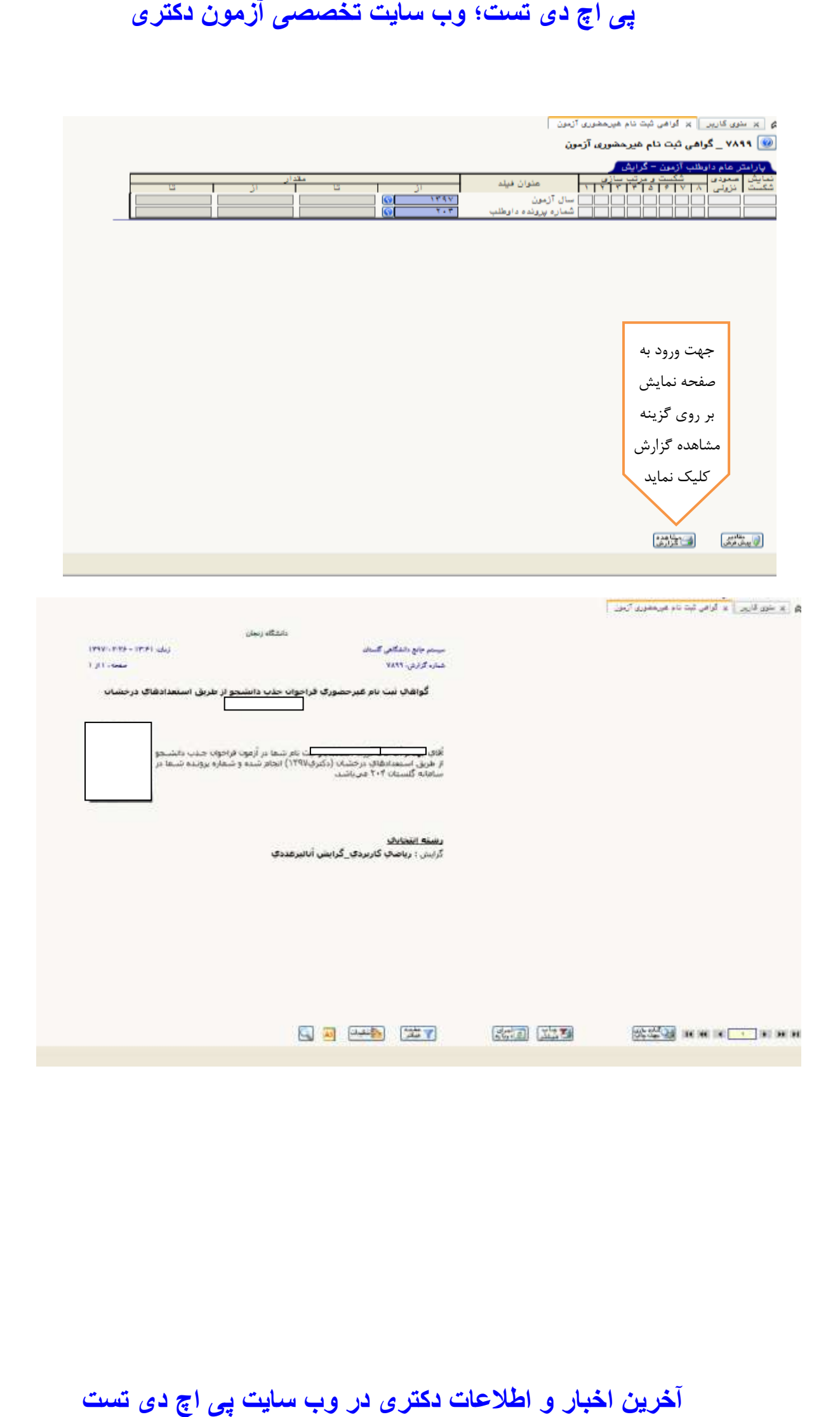